# **HP Service Manager**

For the supported Windows and Unix systems

Software Version: 9.21

Patch 8 Release Notes

Document Release Date: December 2013

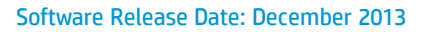

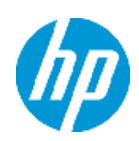

# **Legal Notices**

### **Warranty**

The only warranties for HP products and services are set forth in the express warranty statements accompanying such products and services. Nothing herein should be construed as constituting an additional warranty. HP shall not be liable for technical or editorial errors or omissions contained herein.

The information contained herein is subject to change without notice.

# **Restricted Rights Legend**

Confidential computer software. Valid license from HP required for possession, use or copying. Consistent with FAR 12.211 and 12.212, Commercial Computer Software, Computer Software Documentation, and Technical Data for Commercial Items are licensed to the U.S. Government under vendor's standard commercial license.

# **Copyright Notice**

© Copyright 1994-2013 Hewlett-Packard Development Company, L.P.

# **Trademark Notices**

This product includes cryptographic software written by Eric Young (eay@cryptsoft.com). This product includes software written by Tim Hudson (tjh@cryptsoft.com). Smack software copyright © Jive Software, 1998-2004. SVG Viewer, Mozilla JavaScript-C (SpiderMonkey), and Rhino software Copyright © 1998-2004 The Mozilla Organization. This product includes software developed by the OpenSSL Project for use in the OpenSSL toolkit. (http:// www.openssl.org). OpenSSL software copyright 1998-2005 The OpenSSL Project. All rights reserved. This project includes software developed by the MX4J project (http://mx4j.sourceforge.net). MX4J software copyright © 2001-2004 MX4J Team. All rights reserved. JFreeChart software © 2000-2004, Object Refinery Limited. All rights reserved. JDOM software copyright © 2000 Brett McLaughlin, Jason Hunter. All rights reserved. LDAP, OpenLDAP, and the Netscape Directory SDK Copyright © 1995-2004 Sun Microsystems, Inc. Japanese Morphological Analyzer © 2004 Basis Technology Corp. The Sentry Spelling-Checker Engine Copyright © 2000 Wintertree Software Inc. Spell Checker copyright © 1995-2004 Wintertree Software Inc. CoolMenu software copyright © 2001 Thomas Brattli. All rights reserved. Coroutine Software for Java owned by Neva Object Technology, Inc. and is protected by US and international copyright law. Crystal Reports Pro and Crystal RTE software © 2001 Crystal Decisions, Inc., All rights reserved. Eclipse software © Copyright 2000, 2004 IBM Corporation and others. All rights reserved. Copyright 2001-2004 Kiran Kaja and Robert A. van Engelen, Genivia Inc. All rights reserved. Xtree copyright 2004 Emil A. Eklund. This product includes software developed by the Indiana University Extreme! Lab (<http:// www.extreme.indiana.edu/>). Portions copyright © Daniel G. Hyans, 1998. cbg.editor Eclipse plugin copyright © 2002, Chris Grindstaff. Part of the software embedded in this product is gSOAP

software. Portions created by gSOAP are copyright © 2001-2004 Robert A. van Engelen, Genivia Inc. All Rights Reserved. Copyright © 1991-2005 Unicode, Inc. All rights reserved. Distributed under the Terms of Use in http:// www.unicode.org/ copyright.html.

Adobe™ is a trademark of Adobe Systems Incorporated.

Java™ is a registered trademark of Oracle and/or its affiliates.

Microsoft® and Windows® are U.S. registered trademarks of Microsoft Corporation.

Oracle® is a registered US trademark of Oracle Corporation, Redwood City, California.

UNIX® is a registered trademark of The Open Group.

For a complete list of open source and third party acknowledgements, visit the HP Software Support Online web site and search for the product manual called *HP Service Manager Open Source and Third Party License Agreements*.

## **Documentation Updates**

The title page of this document contains the following identifying information:

- Software Version number, which indicates the software version.
- Document Release Date, which changes each time the document is updated.
- Software Release Date, which indicates the release date of this version of the software.

To check for recent updates or to verify that you are using the most recent edition of a document, go to:

#### **http://h20230.www2.hp.com/selfsolve/manuals**

This site requires that you register for an HP Passport and sign in. To register for an HP Passport ID, go to:

#### **http://h20229.www2.hp.com/passport-registration.html**

Or click the **New users - please register** link on the HP Passport login page.

You will also receive updated or new editions if you subscribe to the appropriate product support service. Contact your HP sales representative for details.

# **Support**

Visit the HP Software Support Online web site at:

#### **http://www.hp.com/go/hpsoftwaresupport**

This web site provides contact information and details about the products, services, and support that HP Software offers.

HP Software online support provides customer self-solve capabilities. It provides a fast and efficient way to access interactive technical support tools needed to manage your business. As a valued support customer, you can benefit by using the support web site to:

- Search for knowledge documents of interest
- Submit and track support cases and enhancement requests
- Download software patches
- Manage support contracts
- Look up HP support contacts
- Review information about available services
- Enter into discussions with other software customers
- Research and register for software training

Most of the support areas require that you register as an HP Passport user and sign in. Many also require a support contract. To register for an HP Passport ID, go to:

#### **http://h20229.www2.hp.com/passport-registration.html**

To find more information about access levels, go to:

**http://h20230.www2.hp.com/new\_access\_levels.jsp**

# <span id="page-5-0"></span>**Contents**

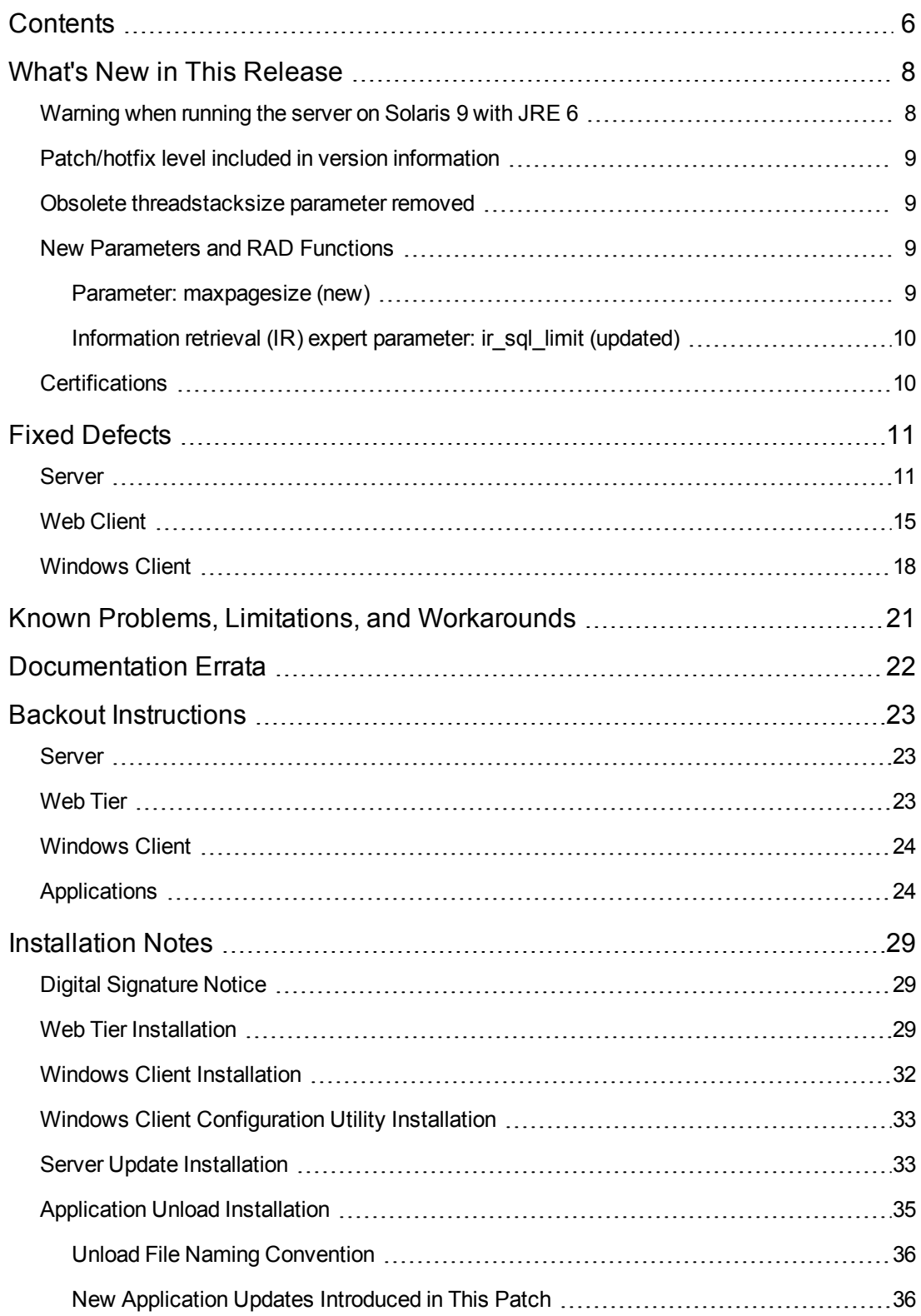

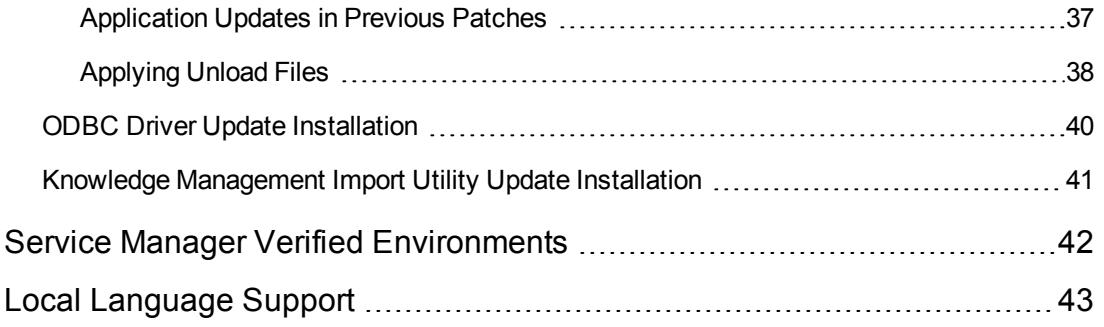

This document is an overview of the changes made to HP Service Manager 9.21 for patch 8. It contains important information that is not included in other documentation.

# <span id="page-7-0"></span>**What's New in This Release**

This section describes important changes in this release.

**Important:** Based on customer feedback, the overall quality of Service Manager has been an area of concern over the last number of years. To that end, the Service Manager R&D team has spent a significant amount of effort improving the quality of Service Manager, and recent customer feedback is very positive. Many defects that have been in the product for many years are now fixed in the SM 9.3x. The issues resolved in this build patch cover only the most critical fixes. To gain better performance and user experience, we strongly recommend that you apply the latest binaries from SM 9.3x instead of this build patch.

 In most cases SM 9.3x binaries are compatible with SM 7.1x and SM 9.2x applications. Therefore, you are not required to perform a full upgrade to take advantage of the latest Service Manager technology. Specific compatibility details are listed in the SM 9.3x release notes.

# <span id="page-7-1"></span>**Warning when running the server on Solaris 9 with JRE 6**

In SM9.21 P7, the server's JRE version was upgraded to JRE7. When Service Manager started, it performed a JRE validation that did not allow a JRE version below JRE7 update15. However, JRE7 is not supported by Solaris 9. Therefore, SM9.21 P7 could not start on Solaris 9-based systems.

As of version 9.21 P8, the Service Manager server is allowed to run with JRE 1.6.0\_20 or later on Solaris 9. However, HP recommends that you upgrade to Solaris 10 to take advantage of JRE 7. When you start the SM server on Solaris 9, a warning will display: "Service Manager runs on Solaris 9 with jre6 as Solaris 9 does not support jre7. We recommend you to run on Solaris10 with jre7."

#### **Extra configuration required for Solaris 9**

If you still want to run the server on Solaris 9, be aware that an extra configuration is required. Without this configuration, when you start the SM server on Solaris 9, the following error will occur: "fatal: libm.so.2: open failed: No such file or directory." This is because there is no "libm.so.2" on Solaris 9, while the SM server requires this "libm.so.2" to work.

Use the following configuration to avoid this issue:

- 1. Log on to the Solaris 9 server host as root.
- 2. Run the following commands to create a link between libm.so.1 and libm.so.2:
	- cd /usr/lib
	- ln -s libm.so.1 libm.so.2
- 3. Set environment variable: LD\_NOVERSION=1 export LD\_NOVERSION
- <span id="page-8-0"></span>4. Start the SM server. The server is started successfully.

## **Patch/hotfix level included in version information**

<span id="page-8-1"></span>Previously, the sm -version RTE command returned only the version string and build number. After you apply Service Manager 9.21p8, the command also returns the exact patch or hotfix level (for example, P8).

### **Obsolete threadstacksize parameter removed**

The obsolete threadstacksize parameter is removed from the "sm -helpthreading" command output. In versions of Service Manager earlier than 9.21p8, this parameter is displayed when you run the command. However, the parameter has no effect and is ignored. It will continue to be ignored. See ["QCCR1E88441"](#page-10-2) on page 11.

### <span id="page-8-2"></span>**New Parameters and RAD Functions**

This release has introduced or updated the following parameters.

- "Parameter: [maxpagesize](#page-8-3) (new)" below
- <span id="page-8-3"></span>• ["Information](#page-9-0) retrieval (IR) expert parameter: ir\_sql\_limit (updated)" on the facing page

### **Parameter: maxpagesize (new)**

#### **Parameter**

maxpagesize

#### **Description**

This parameter defines the maximum number of records that the Windows client requests from the server when displaying a record list. It helps to avoid high memory consumption by getList requests when the "Record list request count" option in the Windows client preferences is set to a large value.

#### **Valid if set from**

Server's OS command prompt Initialization file (sm.ini)

#### **Requires restart of the Service Manager server?**

No (only requires a re-login)

#### **Default value** 8000

**Possible values** 0: No size limit 8000 to 80,000

#### <span id="page-9-0"></span>**Example usage**

Command line: sm -httpPort:13080 -maxpagesize:10000 Initialization file: maxpagesize:10000

## **Information retrieval (IR) expert parameter: ir\_sql\_ limit (updated)**

#### **Parameter**

ir\_sql\_limit

#### **Description**

This parameter determines the maximum number of records to be fetched from the RDBMS in a combined IR and SQL query.

This parameter does not affect pure IR queries (queries that only involve IR indexed fields) or pure SQL queries. It only affects queries that involve some fields that are indexed by IR and some that are not.

#### **Valid if set from**

Server's OS command prompt Initialization file (sm.ini)

**Requires restart of Service Manager server?**

Yes

**Default value** 32767

#### **Possible values**

The maximum number of records to be fetched from the RDBMS for a combined IR and SQL query. A value of 0 (zero) means there is no limit.

#### <span id="page-9-1"></span>**Example usage**

```
Command line: sm -httpPort:13080 -ir_sql_limit:20000
Initialization file: ir_sql_limit:20000
```
### **Certifications**

This release includes the following support matrix changes.

#### **Added support**

• SM server platform: JRE 1.6.0\_20 or later (with Solaris 9)

#### **Discontinued support**

• Web tier application server: IBM WebSphere Application Server 6.1 (due to its end of life)

See also the compatibility matrix for Service Manager 9.21 on the Software Support Online (SSO) site: [http://support.openview.hp.com/sc/support\\_matricies.jsp](http://support.openview.hp.com/sc/support_matricies.jsp)

# <span id="page-10-0"></span>**Fixed Defects**

<span id="page-10-1"></span>This release fixes the following defects.

### **Server**

<span id="page-10-2"></span>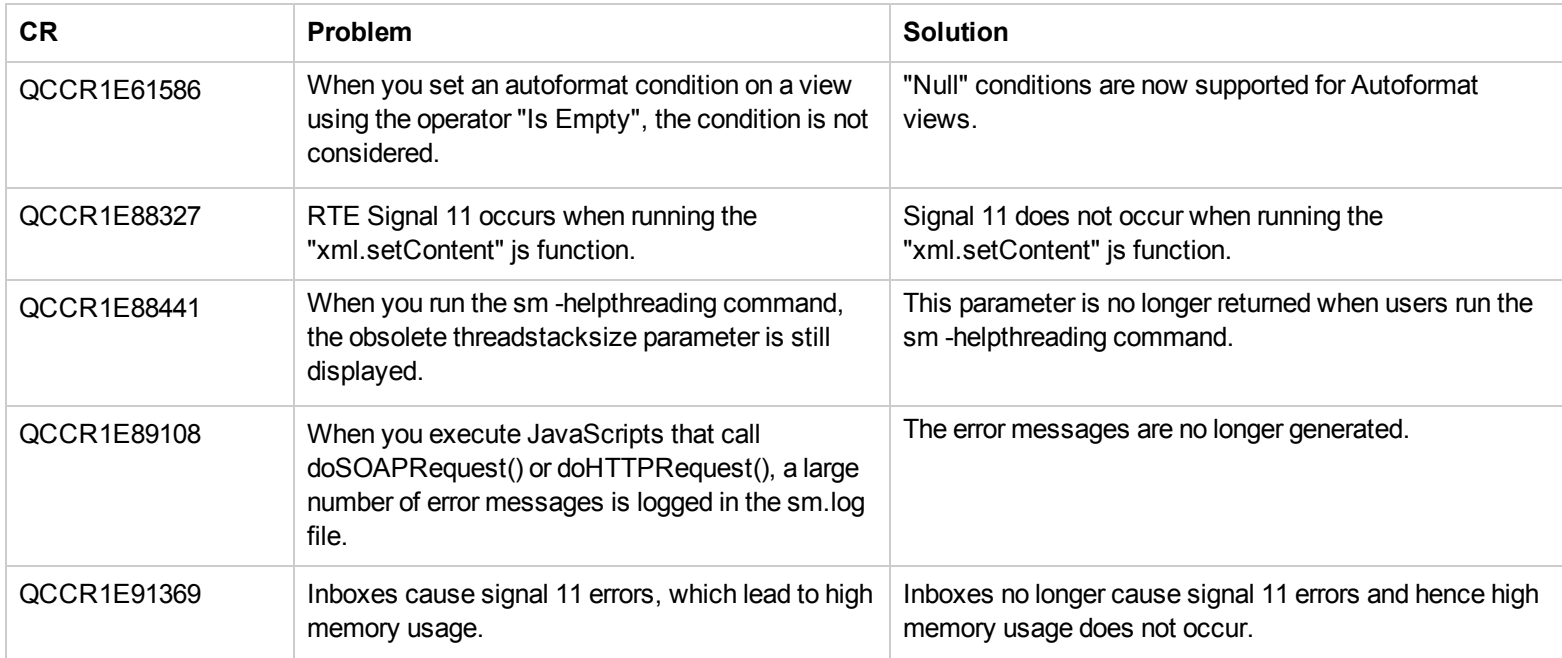

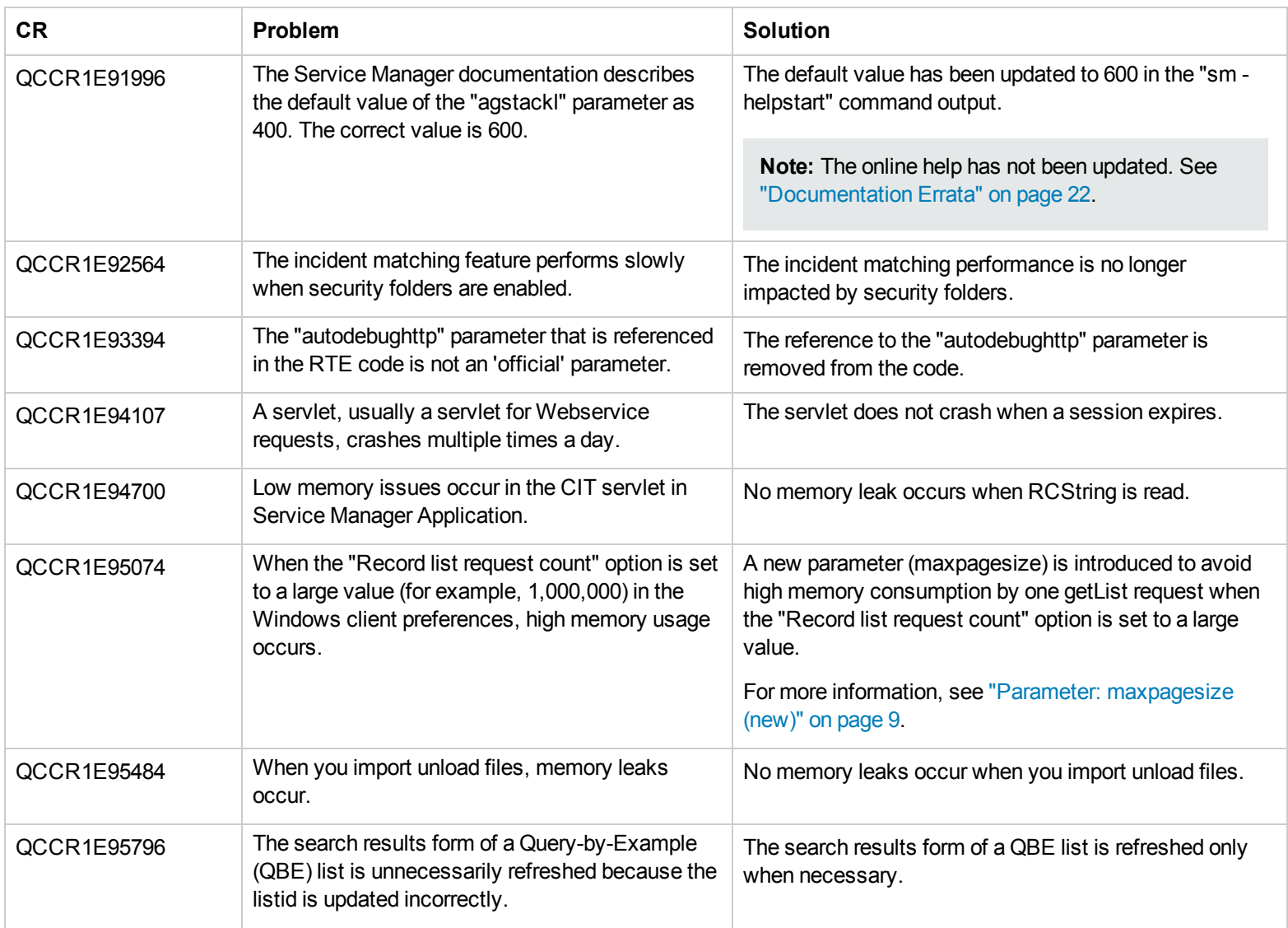

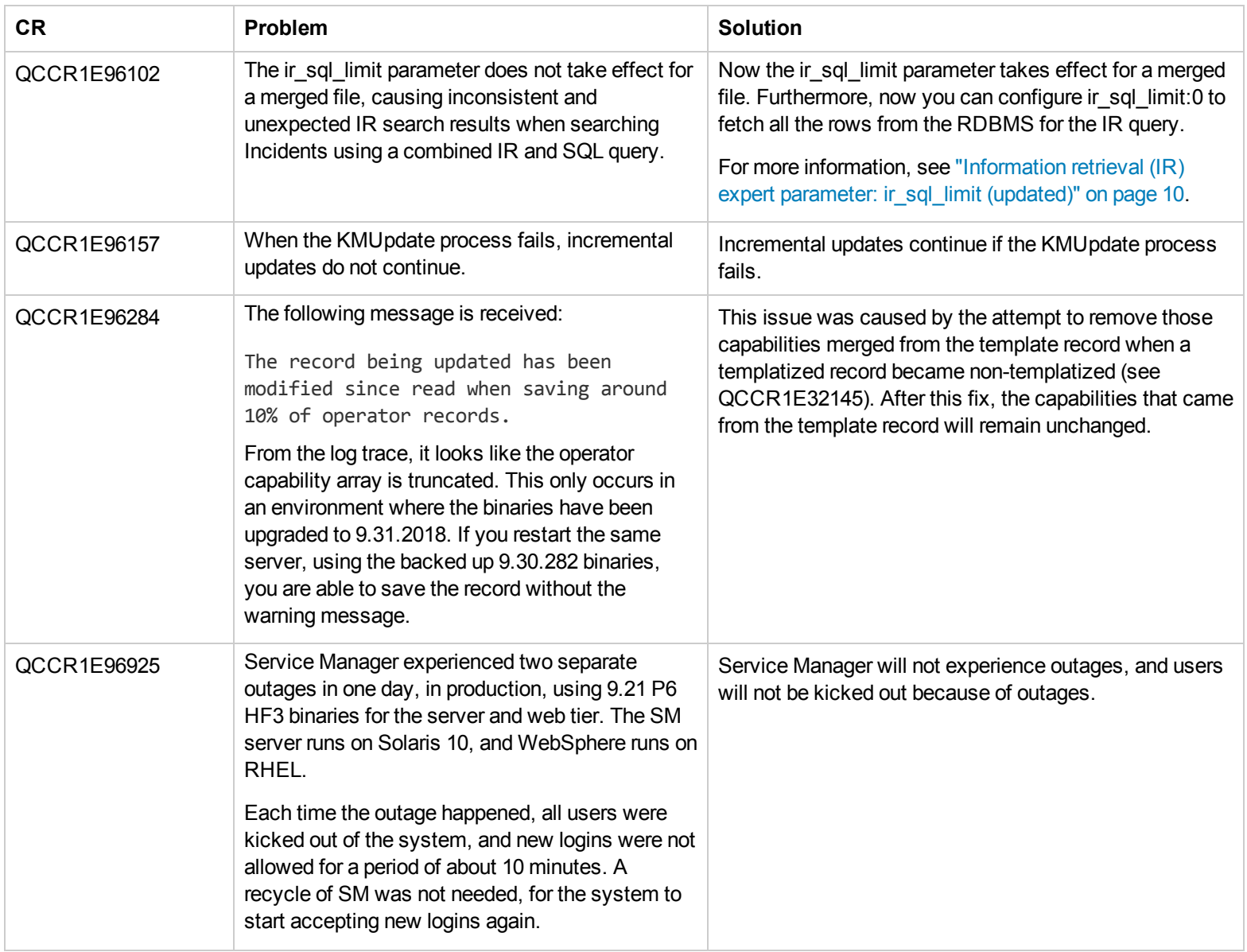

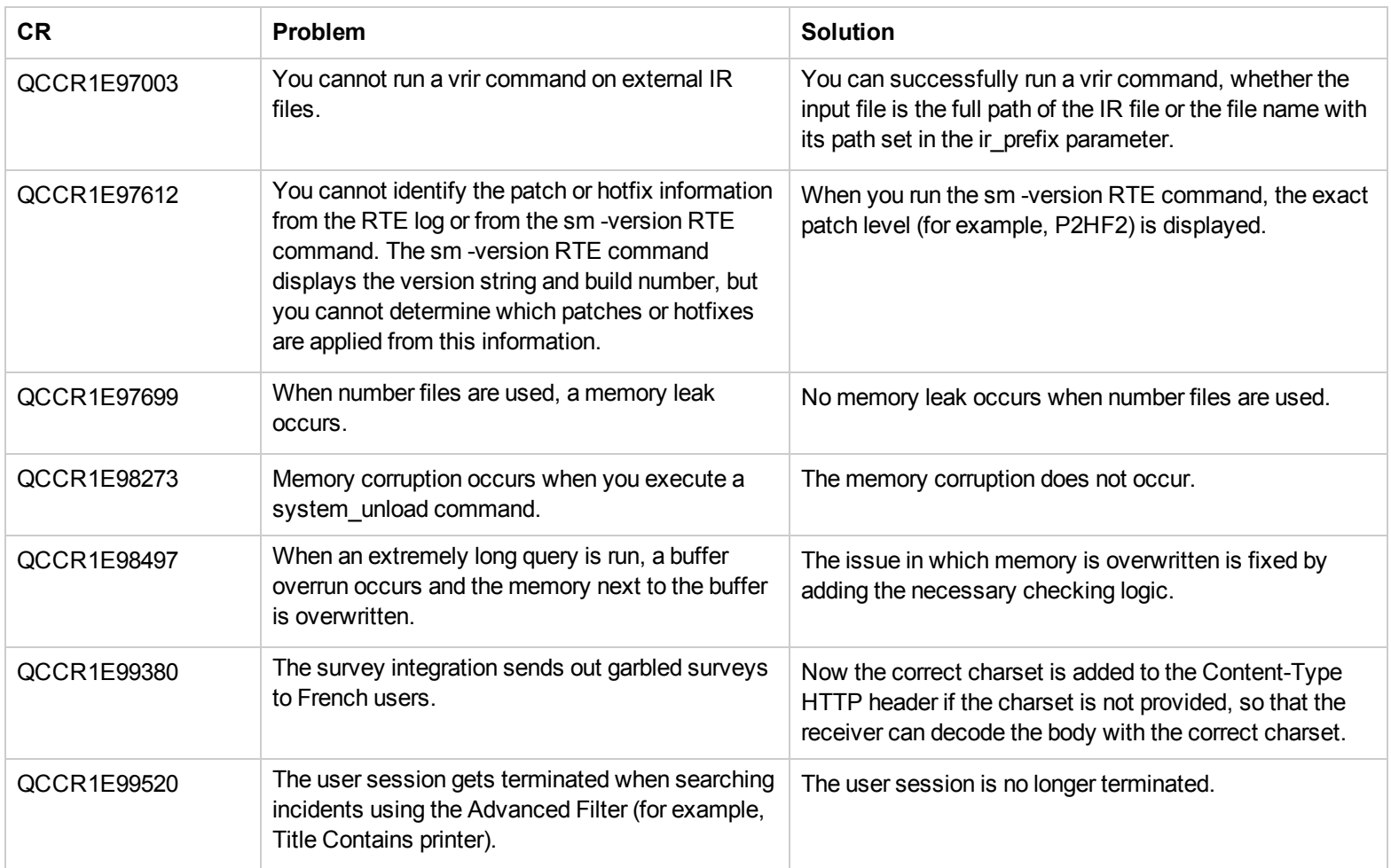

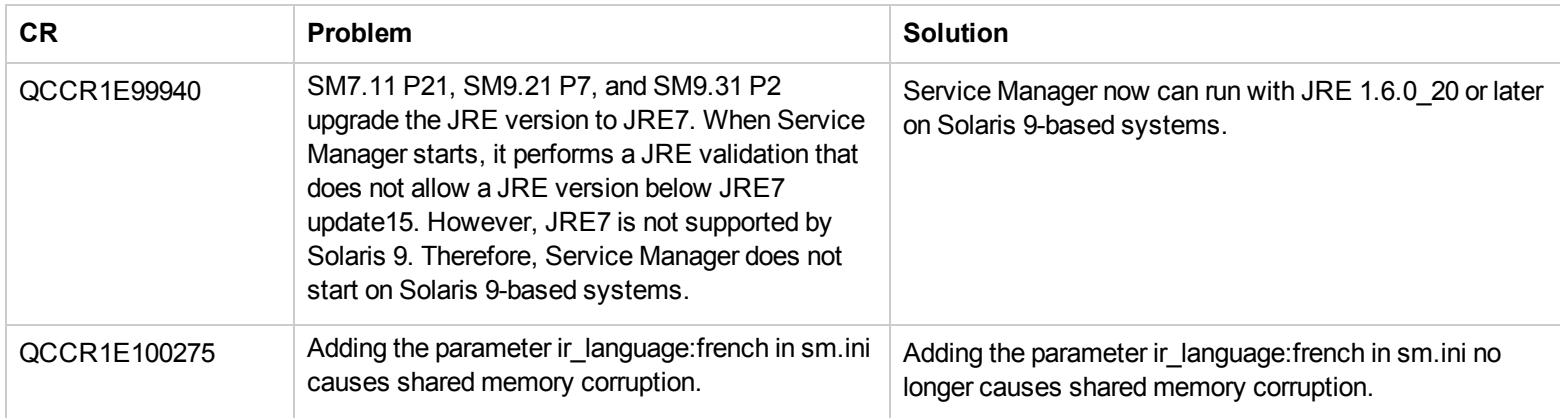

### <span id="page-14-0"></span>**Web Client**

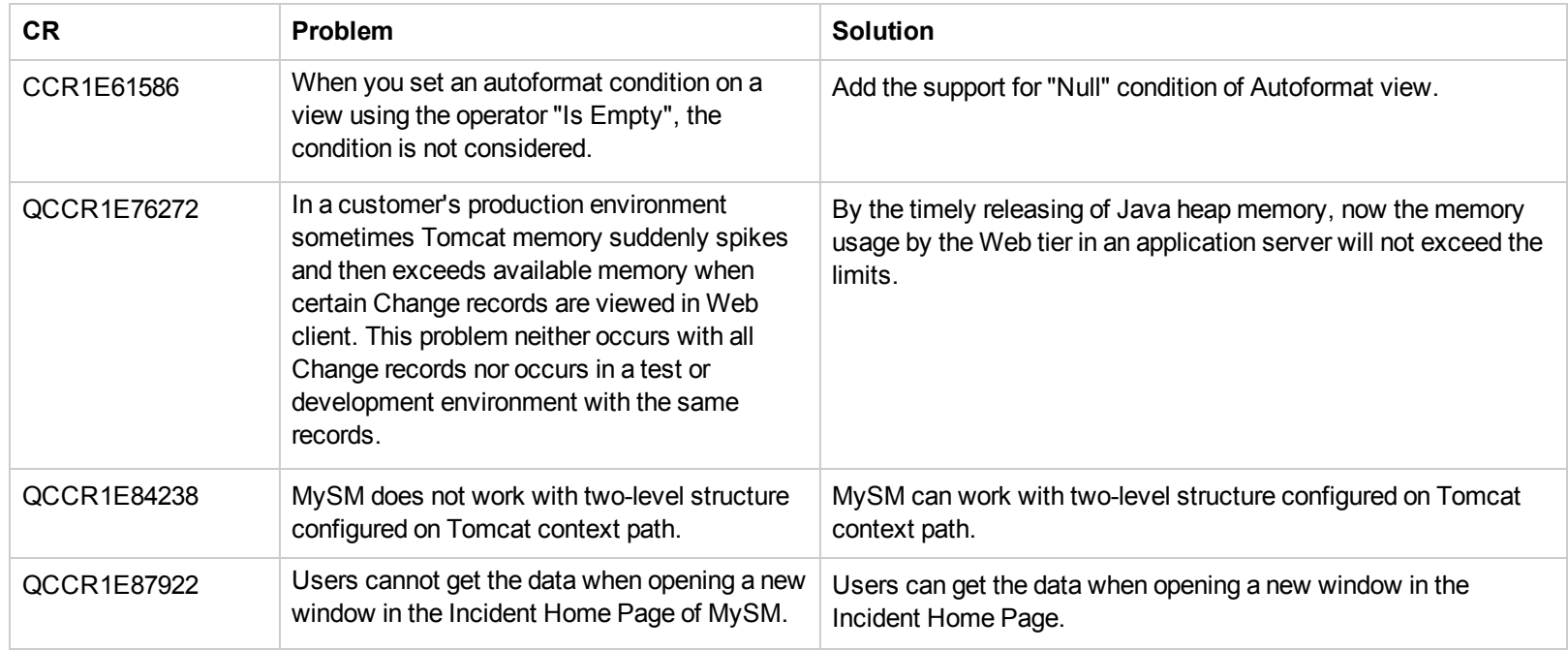

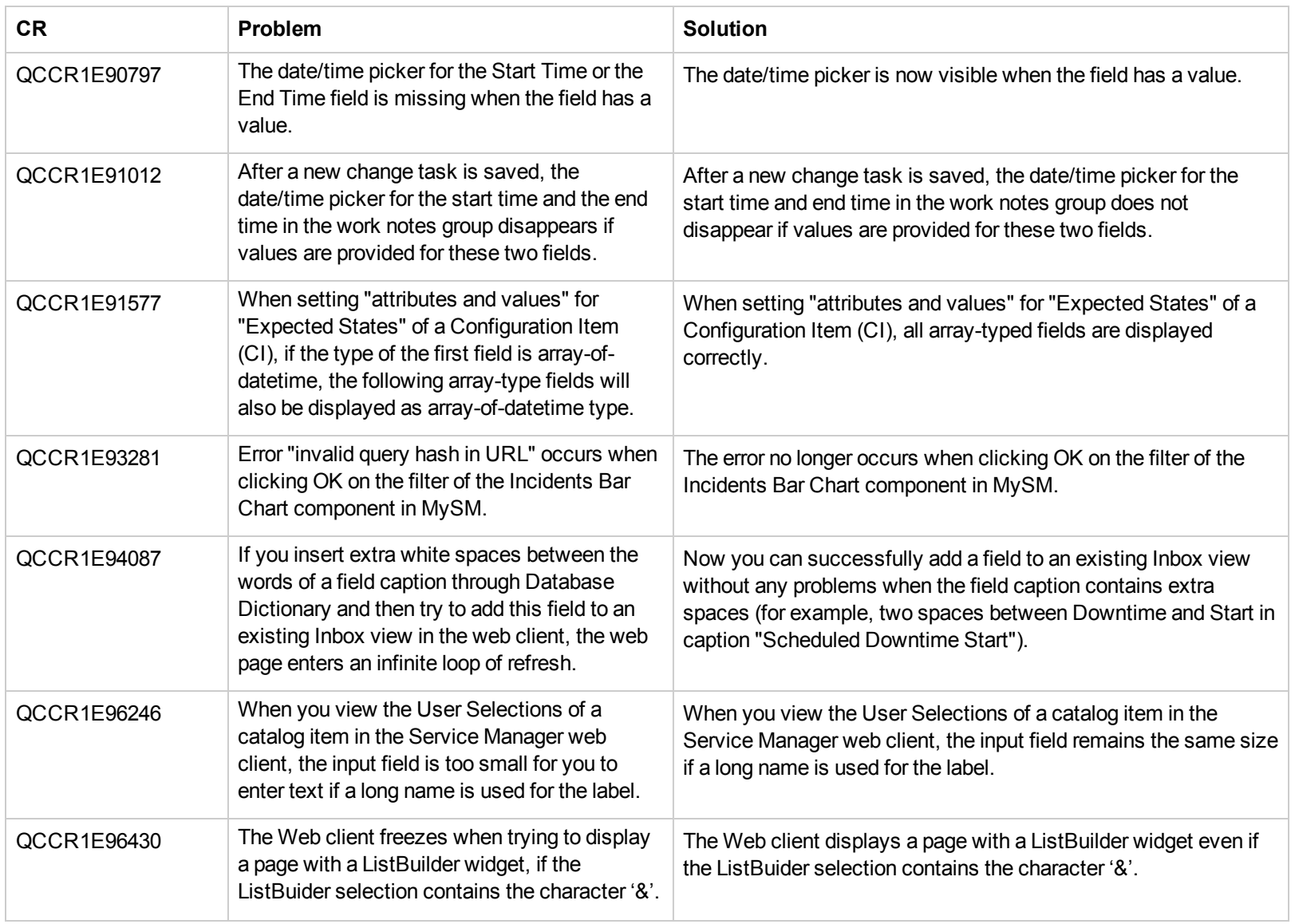

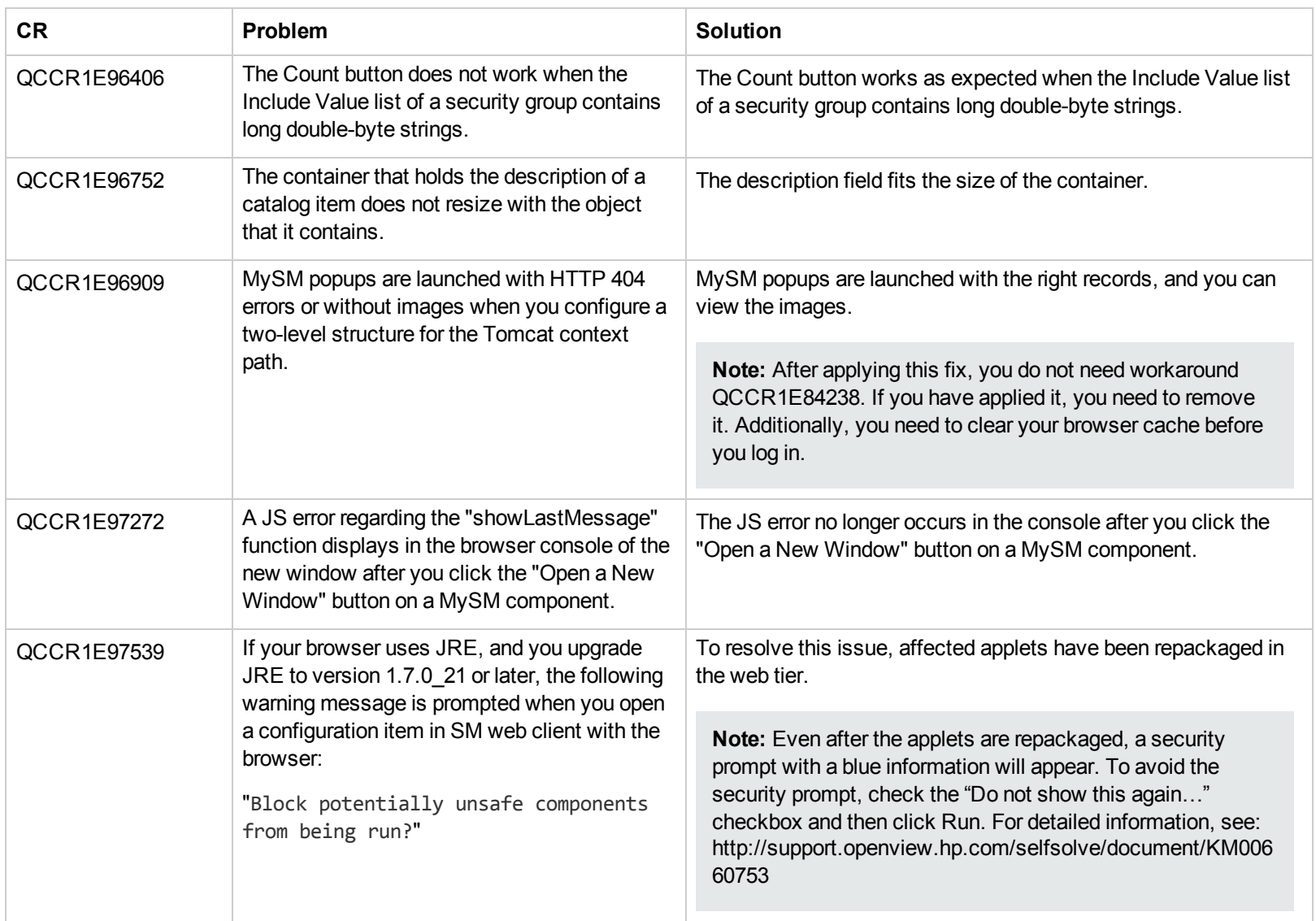

### <span id="page-17-0"></span>**Windows Client**

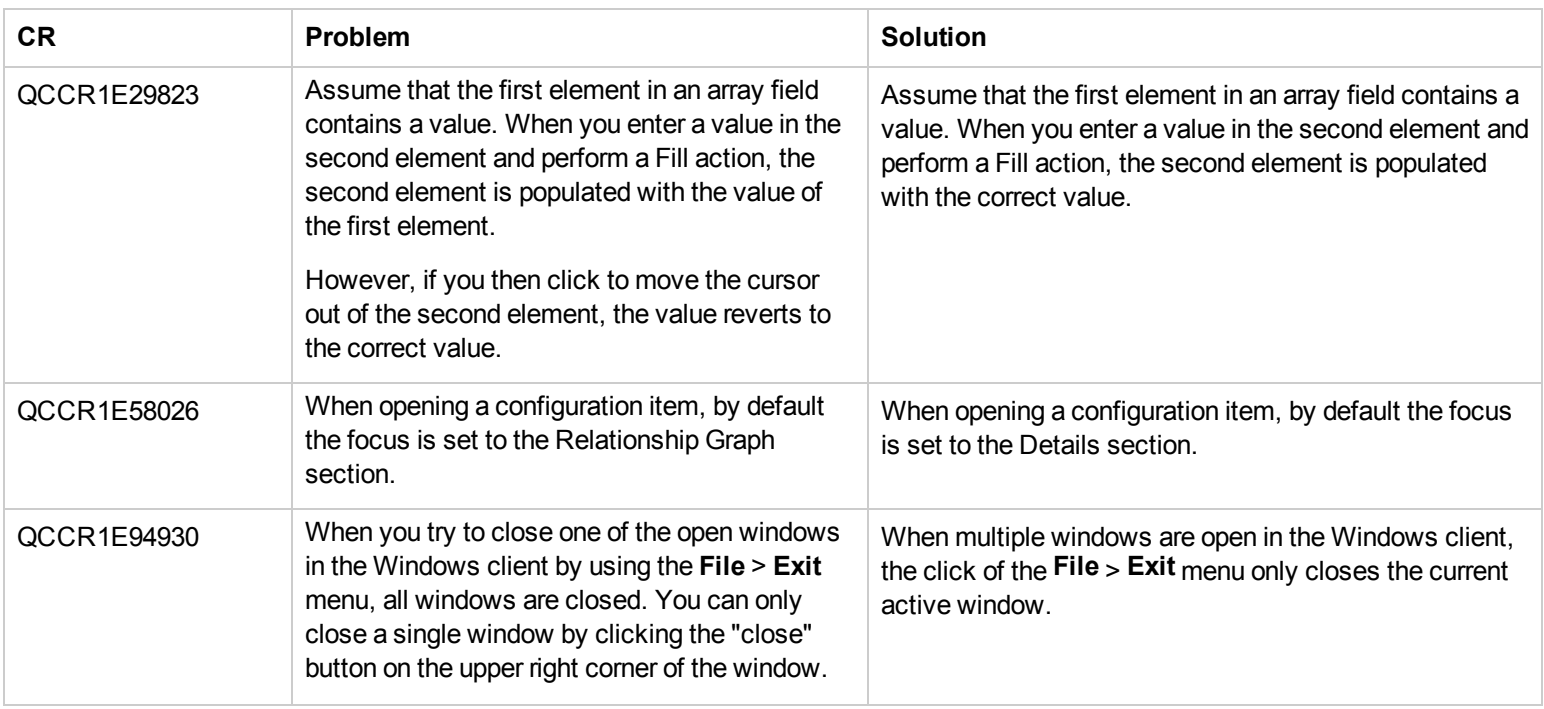

![](_page_18_Picture_425.jpeg)

![](_page_19_Picture_635.jpeg)

# <span id="page-20-0"></span>**Known Problems, Limitations, and Workarounds**

The following table lists the known issues discovered in this release.

![](_page_20_Picture_229.jpeg)

# <span id="page-21-0"></span>**Documentation Errata**

The following documentation item is incorrect.

#### **Location:**

Online help: Help topic "Startup parameter: agstackl"

#### **Error:** :

The default value of this parameter is 400.

#### **Correction:**

The default value of this parameter is 600.

# <span id="page-22-0"></span>**Backout Instructions**

<span id="page-22-1"></span>If you want to restore your Service Manager system to its original state after installing this patch, follow these guidelines.

### **Server**

To backout your server changes, make a backup before installing the patch and then roll back.

#### **Backup**

Before applying the server patch, make a backup of the server installation folder. For example, C:\Program Files\HP\Service Manager 9.21\Server.

**Note:** If you have a load balanced system, be sure to back up the server installation folder for every server instance respectively.

#### **Backout**

To restore your Service Manager server to its original state after installing the patch, do the following:

- 1. Stop the Service Manager server.
- 2. Remove the existing server installation folder.
- 3. Copy the backup folder back.

**Note:** Make sure that the embedded Tomcat is also replaced with the backup as the version of the embedded Tomcat may have dependency with specific server version.

4. Restart the Service Manager server.

<span id="page-22-2"></span>**Note:** If you have a load balanced system, make sure that every server instance is replaced with its respective backup.

### **Web Tier**

#### **Backup**

Before deploying the new web tier, make a backup of the following items:

- $\bullet$  web.xml file
- application-context.xml
- splash screen
- style sheets
- any other customizations you made, including your webtier-9.21.war (webtier-ear-9.21.ear) file.

#### **Backout**

To roll back to the old web tier:

- 1. Delete or uninstall the existing web tier.
- 2. Clear the cache of your web application server (for example, Tomcat).
- 3. Redeploy the old web tier.
- <span id="page-23-0"></span>4. Restore your old customizations.

### **Windows Client**

To roll back to your old Windows client, you need to do backup before installing the new Windows client and then reinstall the previous Windows client.

#### **Backup**

- 1. Make a backup of your Windows client home folder, for example, C:\Users\<username>\ServiceManager. Your connections and personalized settings are stored in this folder.
- 2. Make a backup of your security configuration files if any (**Window** > **Preferences** > **HP Service Manager** > **Security**). For example, your CA certificates file and client keystore file.

#### **Backout**

- 1. Uninstall the new Windows client.
- 2. Reinstall the previous Windows client.
- <span id="page-23-1"></span>3. Restore your old Windows connections and configurations.

## **Applications**

#### **Backup**

**Tip:** If your application version is 7.11 ap3, 9.21 ap3, 9.30 ap3, 9.31 or later, you are recommended to use Unload Manager to make a backup of the files to be modified by an unload file, because Unload Manager can create a backup of your old data during the installation of the unload; if your application version is other than any of these, Unload Manager is not available and you can use Database Manager instead.

To use Unload Manager to make a backup:

- 1. Go to **System Administration** > **Ongoing Maintenance** > **Unload Manager**.
- 2. Double-click **Apply Unload**. A wizard opens.
- 3. Select the unload file you want to apply, also specify a backup file, and then click **Next**. Details of the unload file appear.
- 4. Double-click a conflicting object in the table to open the merge tool:
	- a. Merge the object, and then select the **Reconciled** check box.
	- b. Click **Save** to go back to the wizard.
- 5. Click **Next** after all the conflicting objects are reconciled.
- 6. Click **Yes** on the confirmation window to apply the unload.
- 7. Click **Finish**.

Now, the unload has been applied and at the same time your old data backed up.

To use Database Manager to make a backup:

- 1. Go to Database Manager, select **Import/Load** from **More** or the More Actions menu, and browse to the unload file.
- 2. Click **List Contents** on the menu bar, to view a list of files that have been updated in this unload.

See the following figure for an example.

![](_page_25_Picture_326.jpeg)

scmessage

 $\{['en", "1000", 10, "Please specify Area name", "fc", \{ \}, '12/01/10.09:33:44', 0, "rofe"]\}$ 

#### This figure shows the contents of an unload file that contains changes to the following files:

![](_page_25_Picture_327.jpeg)

#### 3. Go to Database Manager, in the Table field enter a file name you got in step 2, and click the **Search** button.

4. If the format selection page shows, select the proper format by double-clicking it (for example, select the device format for the device file), and then search for the file record.

5. Click **More** (or the More Actions menu) > **Export/Unload** after the file record displays.

**Note:** If **Export/Unload** is not available, check the **Administration Mode** check box in Database Manager and try again.

6. In the pop-up window, specify your backup upload file path/name, and click **Unload Appl**.

**Caution:** Make sure that **Append to file** is selected.

7. Repeat steps 3 through 6 to back up the rest of the files you got in step 2.

#### **Backout**

**Tip:** You can use Unload Manager (recommended) or Database Manager (if Unload Manager is not available in your application version) to roll back to your old data, as described in the following.

To roll back to your old data using Unload Manager:

- 1. Go to **System Administration** > **Ongoing Maintenance** > **Unload Manager**.
- 2. Double-click **Apply Unload**.

A wizard opens.

3. Select the unload file generated in the backup process, specify a backup file, and then click **Next**.

Details of the unload file display.

- 4. Double-click a conflicting object in the table to open the merge tool: a. Merge the object, and then select the **Reconciled** check box.
	- b. Click **Save** to return to the wizard.
- 5. Click **Next** after all the conflicting objects are reconciled.
- 6. Click **Yes** on the confirmation window to apply the backup unload.
- 7. Click **Finish**.

To roll back to your old data using Database Manager:

- 1. Go to Database Manager, click **More** > **Import/Load**.
- 2. Browse to the backup unload file you created.

Patch 8 Release Notes Backout Instructions

#### 3. Click **Load FG**.

# <span id="page-28-0"></span>**Installation Notes**

<span id="page-28-1"></span>This section provides instructions on installing each component in this patch release.

## **Digital Signature Notice**

HP signs Windows executable files with a digital signature. Since January 2012, this process has been updated to use a new VeriSign root certificate. On a Windows system that does not have the new VeriSign root or intermediate certificate installed, when the user right-clicks the file and then goes to **Properties** > **Digital Signatures** > **Details**, a verification error will display: "The certificate in this signature cannot be verified."

![](_page_28_Picture_349.jpeg)

<span id="page-28-2"></span>To resolve this issue, either enable Windows Update or download and install the G5 Root certificate as documented at: https://knowledge.verisign.com/support/ssl-certificates[support/index?page=content&actp=CROSSLINK&id=SO19140](https://knowledge.verisign.com/support/ssl-certificates-support/index?page=content&actp=CROSSLINK&id=SO19140)

## **Web Tier Installation**

The Web Tier update consists of a compressed file, sm9.21.661-P8\_Web\_Tier.zip. The specific upgrade process depends on your particular Web application server, but follows the same steps as deploying a new installation. For more information, refer to the *Service Manager Interactive Installation Guide*.

The upgrade does not automatically save your Web Tier customizations. To keep your changes, you must save your customized files and replace the new version of these files with your customized version.

**Note:** The Service Manager introduces important changes to the Web tier Directory structure since SM 9.21 Patch 5 release. For more information on these changes, see the release notes of SM 9.21 Patch 5 and the "Updates to the Service Manager Web Tier Directory Structure" white paper at the HP Software support Web site: [www.hp.com/go/hpsoftwaresupport](http://www.hp.com/go/hpsoftwaresupport)

To install the new Web Tier:

- 1. Make necessary backups. For details, see "Backout [Instructions"](#page-22-0) on page 23.
- 2. Delete or uninstall the existing webtier-9.21.war (or the webtier.ear-9.21.ear) file.
- 3. Clear the cache of your web application server (for example, Tomcat).
- 4. Deploy the new webtier-9.21.war (or the webtier.ear-9.21.ear) file following the instructions in the Service Manager Installation Guide.

#### **Note:**

- It is recommended to enable HTTPOnly cookies in your web application server to help prevent malicious JavaScript injection. To enable HTTPOnly cookies, see Enabling HTTPOnly cookies in your Web [Application](#page-29-0) Server.
- It is best practice to deploy with a unique context root. For example: /webtier-9.21.661
- 5. Use a diff utility to compare the new Web tier's web.xml file against your backed-up version to ensure that any new parameters are properly merged into the files used in your final deployment. Do this for application-context. xml as well as any other files you may have customized (such as style sheets and splash screens).
- 6. Make any new customizations necessary for your deployment.

**Note:** Be sure to set the securelogin and sslport parameters.

7. Restart the web application server.

**Note:** Before accessing the new Web Tier, HP recommends that all users empty their browser cache.

#### <span id="page-29-0"></span>**Enabling HTTPOnly cookies in your Web Application Server**

It is recommended to enable HTTPOnly cookies in your web application server to help prevent malicious JavaScript injection. Following are some examples for how to enable HTTPOnly cookies in different web application servers:

![](_page_30_Picture_298.jpeg)

![](_page_31_Picture_414.jpeg)

## <span id="page-31-0"></span>**Windows Client Installation**

The Windows client update consists of a compressed file, sm9.21.661-P8\_Windows\_Client.zip, which contains the executable installation files.

To install the Windows client update:

- 1. Stop the Service Manager Windows client.
- 2. Make necessary backups. For details, see "Backout [Instructions"](#page-22-0) on page 23.
- 3. Uninstall the Service Manager Windows client. (Your connection and personalized settings are retained.)
- 4. Run setup.exe and install the client by following the instructions in the Service Manager Installation Guide.
- <span id="page-32-0"></span>5. Check the version in **Help** > **About Service Manager Client**.

The client should be Release: **9.21.661**.

### **Windows Client Configuration Utility Installation**

Service Manager 9.21p8 includes an updated version of the Windows Client Configuration Utility (sm9.21.661-P8\_Windows\_Client\_Configuaration.zip), where the embedded JRE has been upgraded. It is intended only for customers who have upgraded their Windows client to version 9.21p8 (or later).

For detailed installation instructions, see the *Service Manager 9.20 Installation Guide*, which is available from the HP Software Manuals Site:

<span id="page-32-1"></span>**http://support.openview.hp.com/selfsolve/document/KM912628**

### **Server Update Installation**

The server update for your operating system (OS) consists of a compressed file, sm9.21.661-P8\_ <OS>.zip (or .tar), which contains the Service Manager server files. These files add to or replace the files in the [SM Server Root]\ ([SM Server Root]/) RUN, irlang, legacyintegration, and platform\_unloads directories.

**Note:** If you have a load balanced system, you must upgrade all server instances.

**Caution:** This server update will upgrade the embedded Tomcat to version 6.0.36, and therefore requires additional steps.

**Note:** The SM9.21p8 server requires JRE 1.7 (except for Solaris 9). For Windows and Linux, the embedded JRE has already upgraded to version 1.7; for other Unix-based platforms, you need to manually perform this JRE upgrade.

The JRE upgrade will cause external web service calls over SSL to fail if the remote endpoint does not support Server Name Indication (SNI), which is by default activated in JRE 1.7. Once Service Manager is upgraded to use JRE 1.7, it starts to use SNI extensions during the SSL

handshake. If the remote endpoint does not support SNI, the web service call will fail with an error message. To solve this issue, do either of the following:

- Activate SNI at the remote end point (recommended)
- If the remote endpoint does not support SNI extensions, and SNI cannot be activated, add the following JVMOption<n> parameter either to the sm. ini file, or to the start command of the servlet(s) in the sm.cfg file:

JVMOption2:-Djsse.enableSNIExtension=false

To install the Server update:

- 1. Stop all Service Manager clients.
- 2. Stop the Service Manager server.
- 3. Make a backup of the Server installation directory. See also "Backout [Instructions"](#page-22-0) on page 23.
- 4. Delete the RUN/tomcat directory. Tomcat in this directory will be upgraded to version 6.0.36 when you extract the server files later.
- 5. Delete the RUN/lib directory.
- 6. For Windows and Linux platforms, delete the RUN/jre directory.

**Note:** This step is required only when you are upgrading from a server version earlier than 9.21p7. This is to avoid conflicts between the old 1.6-based JRE and new 1.7-based JRE.

- 7. Extract the compressed files for your operating system into the main Service Manager directory on the server. The default path is: C:\Program Files\HP\Service Manager 9.21\Server.
- 8. For UNIX servers, set the file permissions for all Service Manager files to 755.
- 9. For UNIX servers other than Solaris 9, manually upgrade to JRE1.7.

**Note:** Solaris 9 does not support JRE7. You can run the SM server on Solaris 9 with only JRE 1.6.0\_20 or later.

a. Install either JDK1.7 or JRE1.7 for your specific platform.

![](_page_34_Picture_659.jpeg)

- b. Set your JAVA HOME environment variable to point to JDK1.7 (if you have JDK1.7 installed) or JRE1.7 (if you have only JRE1.7 installed).
- c. Execute \RUN\removeLinks.sh to remove the old symbolic links and then execute \RUN\setupLinks.sh to create new symbolic links.
- d. Run the following command to check that the JRE version is 1.7:

RUN\jre\bin\java –version

- 10. If you have made any customizations/changes to the original RUN/tomcat folder, restore them in the new RUN/tomcat folder.
- 11. Make sure the server is stopped, and run the sm -unlockdatabase command.

**Note:** The purpose of this step is to prevent stale license information from being kept in the system. In a scaling implementation, you can run this command from any one of your servers.

**Caution:** This step is required the first time you upgrade to 9.21p6 or later; it is also required whenever you change the server's IP address after your upgrade to 9.21p6 or later.

- 12. Restart the Service Manager server.
- 13. Restart the Service Manager clients.
- <span id="page-34-0"></span>14. Check the version in **Help** > **About Service Manager Server**. The server should be Release: 9.21.661.

### **Application Unload Installation**

If a platform fix (in most cases, a server fix) also requires an applications change to resolve the relevant issue, an unload file is provided. Unload files introduced in earlier patches are also included in this cumulative release. If you have not already applied them for a previous patch, you should also apply the unload files that are intended for your applications version. For more details about these applications updates, see the Release Notes for those patches.

This patch release includes the unload files that come with the server update. When you extract sm9.21.661-P8\_<OS>.zip (or .tar), it will add the files to the following directory:

[SM Server Root]\platform\_unloads ([SM Server Root]/platform\_unloads)

**Note:** Unload files should be installed in their patch order. That is, those introduced in patch 1 should be applied first, then those introduced in patch 2, and so on. However, unload files introduced in the same patch can be installed in a random order, unless otherwise specified.

### <span id="page-35-0"></span>**Unload File Naming Convention**

The unload files use the following naming convention: <CR\_ID>\_SMxxxPxx\_SMxxx.unl, where:

- $\bullet$  <CR ID>: The identification number of the applications defect that the unload file fixes. For example, QCCR1E12345. Note that this is always the number of the parent CR of a CR family (if any).
- SMxxxPxx: The minimum Service Manager patch level that requires the unload file. For example, SM921P2, which means the unload file comes with the server updates in Service Manager 9.21 patch 2 and should be used for patch 2 or higher.

**Note:** Sometimes this portion contains an additional hot fix number, for example, SM711P16HF8. This example means the unload file is intended for Service Manager 7.11 patch 16 Hot Fix 8 or higher.

• SMxxx: The Service Manager applications version that requires the unload file. For example, SM711, which means the unload file is intended only for Service Manager applications version 7.11.

**Note:** If the applications version suffix is omitted, the unload file is then intended for all applications versions compatible with the server version, unless otherwise specified. For example, for Service Manager server 9.21, the compatible applications versions are 7.11 and 9.20.

### <span id="page-35-1"></span>**New Application Updates Introduced in This Patch**

![](_page_35_Picture_716.jpeg)

The following table lists the new application updates introduced in this release.

### <span id="page-36-0"></span>**Application Updates in Previous Patches**

The following table lists the unload files introduced in previous patch release.

![](_page_36_Picture_551.jpeg)

![](_page_37_Picture_682.jpeg)

### <span id="page-37-0"></span>**Applying Unload Files**

**Tip:** If your application version is 7.11 ap3, 9.21 ap3, 9.30 ap3, 9.31 or later, you are recommended to use Unload Manager to load an unload file, because Unload Manager can help you create a backup of your old data and reconcile conflicts during the installation of the unload; if your application version is other than any of these, Unload Manager is not available and you can use Database Manager instead.

#### **To load an unload file using Unload Manager**:

- 1. Go to **System Administration** > **Ongoing Maintenance** > **Unload Manager**.
- 2. Double-click **Apply Unload**. A wizard opens.
- 3. Select the unload file you want to apply, also specify a backup file, and then click **Next**. Details of the unload file appear.
- 4. Double-click a conflicting object in the table to open the merge tool:
	- a. Merge the object, and then select the **Reconciled** check box.
	- b. Click **Save** to go back to the wizard.
- 5. Click **Next** after all the conflicting objects are reconciled.
- 6. Click **Yes** on the confirmation window to apply the unload.
- 7. Click **Finish**.

Now, the unload has been applied and at the same time your old data backed up.

#### **To load an unload file using Database Manager**:

- 1. Make sure the Windows client is configured for server-side load/unload.
	- a. From the Windows client, go to **Window** > **Preferences** > **HP Service Manager**.
	- b. Unselect **Client Side Load/Unload** if is flagged.
	- c. Restart the Windows client.
- 2. Open **Tailoring** > **Database Manager**.
- 3. Right-click the form or open the More Actions menu and select **Import/Load**.
- 4. Browse to the unload file, and view the contents of an unload file before importing it by clicking **List Contents**.
- 5. Make a backup copy of all files to be modified by this unload. For detailed steps, see "Backout [Instructions"](#page-22-0) on page 23.

6. Fill in the following fields.

![](_page_39_Picture_474.jpeg)

<span id="page-39-0"></span>7. Click **Load FG**.

### **ODBC Driver Update Installation**

**Note:** This release does not contain any ODBC Driver update. The latest ODBC Driver patch has been shipped with the SM9.21p6 release, which you can download from <http://support.openview.hp.com/selfsolve/document/KM00234051>

The ODBC Driver update contains the following updated files:

- Scodbc32.dll
- $\bullet$  sci18n.dll
- $\bullet$  sccl32.dll

To install the ODBC Driver update:

- 1. Extract the files to your ODBC Driver installation folder, for example: C:\Program Files\Peregrine Systems\ServiceCenter 6.2\ODBC Driver.
- 2. When prompted, replace the three old DLL files with the new ones.

# <span id="page-40-0"></span>**Knowledge Management Import Utility Update Installation**

**Note:** This release does not contain any Knowledge Management update. The latest Knowledge Management Import Utility patch has been shipped with the SM9.21p7 release, which you can download from:

http://support.openview.hp.com/selfsolve/document/KM00438944

To install the knowledge Management Import Utility Update:

- 1. Extract km-import-9.21.zip in the Knowledge Management package (sm9.21.624-P7\_ KM.zip) to a local drive.
- 2. For detailed instructions on the use of the import utility, see the README file packaged in the km-import-9.21.zip file.

# <span id="page-41-0"></span>**Service Manager Verified Environments**

The Compatibility Matrix lists supported versions of operating systems, browsers, HP Software products, and other compatibility and support information.

**Note:** Most of the support areas require that you register as an HP Passport user and sign in. Many also require an active support contract. To find more information about support access levels, go to [Access](http://support.openview.hp.com/access_level.jsp) levels.

To register for an HP Passport ID, go to HP Passport [Registration](http://h20229.www2.hp.com/passport-registration.html).

To access the Compatibility Matrix:

1. Use a browser to navigate to the Software Support Online (SSO) web page:

[http://support.openview.hp.com/sc/support\\_matrices.jsp](http://support.openview.hp.com/sc/support_matrices.jsp)

- 2. Log on with your Customer ID and password or your HP Passport sign-in.
- 3. Navigate to the applicable information.

# <span id="page-42-0"></span>**Local Language Support**

UTF-8 is part of the Unicode standard, which enables you to encode text in practically any script and language. Service Manager 9.21 supports UTF-8 as an encoding method for new or existing data. It can support multiple languages that adhere to the Unicode standard on the same server.

Service Manager 9.21 or later does not provide language packs. A language pack of Service Manager 9.20 is available for each of the following languages: Japanese, French, Italian, German, Spanish, Korean, Russian, Brazilian Portuguese (UI only), Dutch (UI only), Polish (UI only), Czech (UI only), Hungarian (UI only), and Simplified Chinese.

Service Manager 9.21 or later can only work with Service Request Catalog (SRC) 1.20, which is English only.